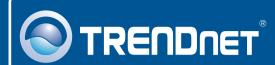

# 

# **Quick Installation Guide**

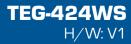

## **Table of Contents**

| Русский                                               | 1 |
|-------------------------------------------------------|---|
|                                                       | 1 |
| 1. Что нужно сделать в самом начале                   | 2 |
| 2. Установка оборудования                             |   |
| 3. Служебная программа управления, основанная на веб- | _ |
| технологии                                            | 3 |
| Troubleshooting                                       | 6 |

## 1. Что нужно сделать в самом начале

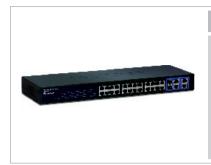

#### Содержимое упаковки

- TEG-424WS
- Руководство по быстрой установке
- Служебная программа и руководство пользователя на диске CD-ROM
- Сетевой провод
- Комплект для монтажа в стойке
- Резиновые подкладки

### Системные требования

- Веб-браузер: Internet Explorer (5.0 или выше)
- Компьютер с установленным сетевым адаптером
- Сетевой кабель RJ-45

## Опционное Оборудование

- 19" стойка стандарта EIA
- Модуль Mini-GBIC (напр., . TEG-MGBSX, TEG-MGBS10, TEG-MGBS40, TEG-MGBS80, TEG-MGBS10D3\_D5, TEG-MGBS40D3\_D5) для гнезд Mini-GBIC

## <u>Применение</u>

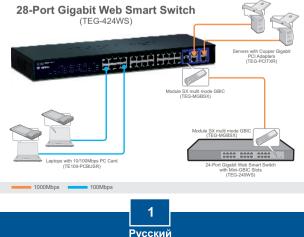

## 2. Установка оборудования

#### Примечание:

- После завершения установки оборудования выполните конфигурирование устройства TEG-424WS с помощью браузера. Необходимо открыть браузер и ввести IP-адрес по умолчанию http://192.168.0.1 и пароль по умолчанию «admin». Ваш компьютер и устройство TEG-424WS должны быть настроены на один и тот же сетевой сегмент.
- 2. Гнезда Mini-GBIC совместно используются портами 25 и 26. Gigabit Ethernet. При использовании гнезд Mini-GBIC порты 25 и 26 Gigabit Ethernet отключены.
  - Присоедините сетевой провод к тыльной стороне устройства TEG-424WS и затем к сетевой розетке.

2. Подключите сетевой кабель CAT-5e/6 RJ-45 от компьютера к порту Ethernet на устройстве TEG-424WS.

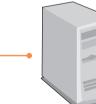

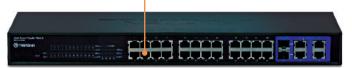

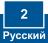

# 3. Служебная программа управления, основанная на веб-технологии

**<u>Примечание</u>:** При необходимости простого нахождения в сети всех управляющих коммутаторов, работающих на основе веб-технологии, назначения IP-адреса, изменения пароля и обновления встроенных программ достаточно воспользоваться служебной программой Web Management Utility. Выполните нижеприведенные указания.

## Пользователям Windows

веб-технологии) и затем Web Smart Switch Management Utility (Служебная программа управления, основанная на

веб-технологии).

1. Установите Служебная программа и руководство пользователя на диске **CD-ROM** в дисковод CD-ROM компьютера и выберите Install Utility. Web smart worth himses meet Utility a allation County The installation Winaccian successfully installed Web Shart Sylics Management (1996) 2. Следуйте указаниям Мастера teb Smail Switch Honogeneri Ulitarhan been ruceeerhiik installer to the Divibution to exit \$ what packages установки. Щелкните по кнопке B. m. Web Frager Finite's Internet and Units OK 30 3. Выберите Пуск > Все Программы > TRENDnet > Web **Smart Switch Management** Utility (Служебная программа управления, основанная на Web Smart Switch Management Utility

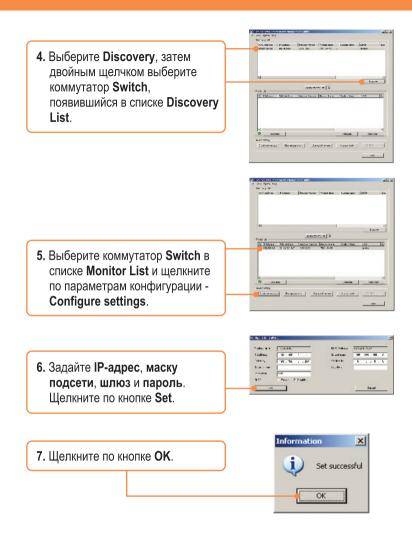

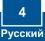

| to - y of<br>policies i roman (manager (manager (ma | ne la  |
|----------------------------------------------------------------------------------------------------|--------|
| 4                                                                                                    |        |
| -                                                                                                    | here   |
| nanya <u>nanya j</u> a jerena jerena je<br>Jerena jerena jerena jerena jerena jerena jerena jerena jerena jerena jerena jerena jerena jerena jerena jerena je                                                                                                    | ne li  |
| e tanter due                                                                                                    | Nervie |
|                                                                                                    |        |

9. Введите свой пароль и щелкните по кнопке Login. По умолчанию пароль - admin. Внимание: пароль по умолчанию вводится с учетом регистра.

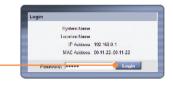

## Установка завершена.

Подробнее о конфигурации программы Web Smart Switch Management Utility и дополнительных настройках можно узнать в руководстве пользователя на диске CD-ROM со служебной программой из комплекта или на сайте компании TRENDnet по адресу www.trendnet.com

#### Зарегистрируйте свой продукт

Для того, чтобы воспользоваться сервисным обслуживанием и поддержкой на высшем уровне, предлагаем вам зарегистрировать свой продукт в режиме онлайн здесь: www.TRENDnet.com/register Благодарим Вас за то, что Вы выбрали TRENDnet

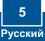

#### Q1: After connecting the TEG-424WS to a power outlet, the LEDs do not turn on.

A1: Check the connection of the power cord to the TEG-424WS and the power outlet. Also check that the power outlet is receiving power.

# Q2: After installing the Web Smart Switch Management Utility, I clicked Discovery and the Utility is unable to discover the TEG-424WS. What should I do?

A2: First, make sure that the TEG-424WS is powered on and that all connections are secure. Second, check that your computer's IP address is on the same network segment as the TEG-424WS. The default IP address of the TEG-424WS is <a href="http://192.168.0.1">http://192.168.0.1</a> and the default password is admin. Third, disable any software firewall programs such as ZoneAlarm or Norton Internet Security. If you are using Windows XP, Server 2003 or Vista, disable the built-in firewall.

# Q3: When I access the TEG-424WS using a web browser, I get a screen that tells me "only one user can login". What should I do?

A3: Another computer is configuring the TEG-424WS. Please wait until the user logs off. If the other user has already logged off and you still get the same screen, then disconnect the power cord from the TEG-424WS, wait for 5 seconds, reconnect the power cord to the TEG-424WS, allow 5 seconds for the switch to power on, and then attempt to access the web configuration page again.

#### Q4: I forgot the administration password. How do I reset my TEG-424WS?

A4: Press on the reset button using a pen or paperclip for 10 seconds. The default password is **admin**. Note: The default password is case sensitive.

# Q5: When I connect a computer to the Switch's Gigabit Ethernet port, I am not getting Gigabit speeds. What should I do?

A5: First, check the LEDs on the Switch. When the 1000Mbps LED is off, the computer's connection speed is 10 or 100Mbps. Second, make sure that you have a Gigabit Ethernet adapter installed. Third, make sure to use a Cat 5e or Cat 6 Ethernet cable. Some CAT-5 cables are not rated to run in Gigabit.

If you still encounter problems or have any questions regarding the TEG-424WS, please refer to the User's Guide included on the Utility CD-ROM or contact Trendnet's Technical Support Department.

#### Certifications

This equipment has been tested and found to comply with FCC and CE Rules. Operation is subject to the following two conditions:

(1) This device may not cause harmful interference.

(2) This device must accept any interference received. Including interference that may cause undesired operation.

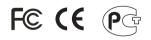

Waste electrical and electronic products must not be disposed of with household waste. Please recycle where facilities exist. Check with you Local Authority or Retailer for recycling advice.

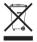

NOTE: THE MANUFACTURER IS NOT RESPONSIBLE FOR ANY RADIO OR TV INTERFERENCE CAUSED BY UNAUTHORIZED MODIFICATIONS TO THIS EQUIPMENT. SUCH MODIFICATIONS COULD VOID THE USER'S AUTHORITY TO OPERATE THE EQUIPMENT.

#### ADVERTENCIA

En todos nuestros equipos se mencionan claramente las caracteristicas del adaptador de alimentacón necesario para su funcionamiento. El uso de un adaptador distinto al mencionado puede producir daños físicos y/o daños al equipo conectado. El adaptador de alimentación debe operar con voltaje y frecuencia de la energía electrica domiciliaria existente en el país o zona de instalación.

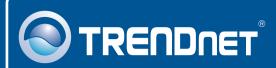

## **Product Warranty Registration**

Please take a moment to register your product online. Go to TRENDnet's website at http://www.trendnet.com/register

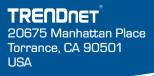

Copyright ©2008. All Rights Reserved. TRENDnet.